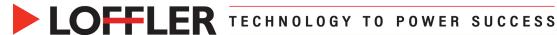

# Konica Minolta i-Series: Envelope Printing from PC

This guide will review loading envelopes and printing them from Microsoft Word.

### At the machine:

- Set up the envelopes in the Bypass Tray by placing the envelopes in the bypass tray face down, top to the back (point of envelope flap will point towards the front of the machine).
- When the pop-up appears on the copy screen that asks the size, on the right side choose Envelope/4x6 and choose the appropriate size (ex: Com10). Or select custom size. \*\*Note: If pop-up does not appear, go to the Copy Screen and select Paper Tray then choose Bypass Tray then Change Tray Setting...

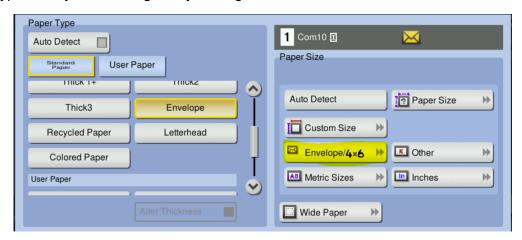

- Choose the **Paper Type Envelope** (may have to scroll down to it).
- If using Tray 1, configure the envelopes using the attachment, face up, top to the back. There will be no pop-up, instead go to Copy → Paper → Choose Tray 1 → Change Tray Setting and follow the same steps as the bypass tray for size and paper type.

**Bypass Tray** 

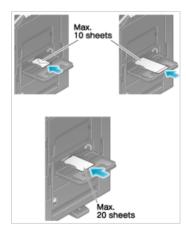

Tray 1

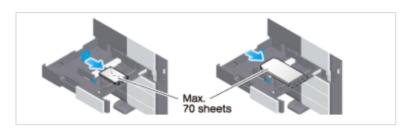

©2023 Loffler Companies

## At the computer:

- Select File → Print → Printer Properties.
  - o On My Tab:
    - **Print Type** Must be set to 1-Sided.
    - Original & Paper Size -Set as size of envelope.
    - Paper Tray Bypass or Tray 1.
    - Paper Type Envelope.
  - Select OK.

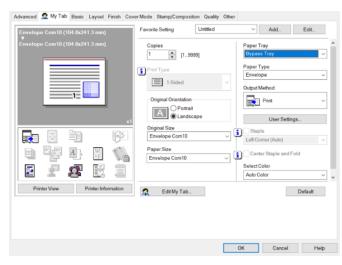

### DO NOT PRINT AT THIS POINT.

Use back arrow to get back to Word.

In Word, select **Mailings** → **Envelopes**. Under **Options** → **Printing Options** select Bypass tray under **Feed from**. Verify other settings as needed. Select OK. Print.